# **ChartFields - Finding Account Codes**

Account codes classify financial activity within the general ledger. There are 8 main categories of 6-digit Account codes used at UF:

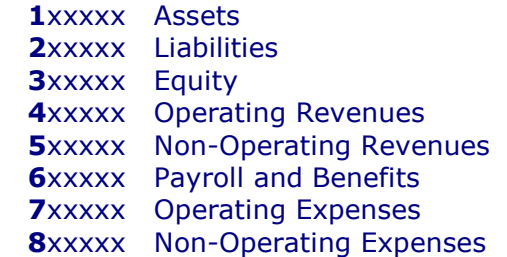

**Scenario**: This example demonstrates how to find values for the **Account** ChartField. It will lead you through the steps to: (1) find all Account code values; (2) narrow the search to find a specific range of values.

Navigate through **Nav Bar** > **Main Menu** > **Financials** > **Set Up Financials/Supply Chain** > **Common Definitions**> **Design ChartFields** > **Define Values** > **ChartField Values**

#### **Finding all Account code values:**

\_\_\_\_\_\_\_\_\_\_\_\_\_\_\_\_\_\_\_\_\_\_\_\_\_\_\_\_\_\_\_\_\_\_\_\_

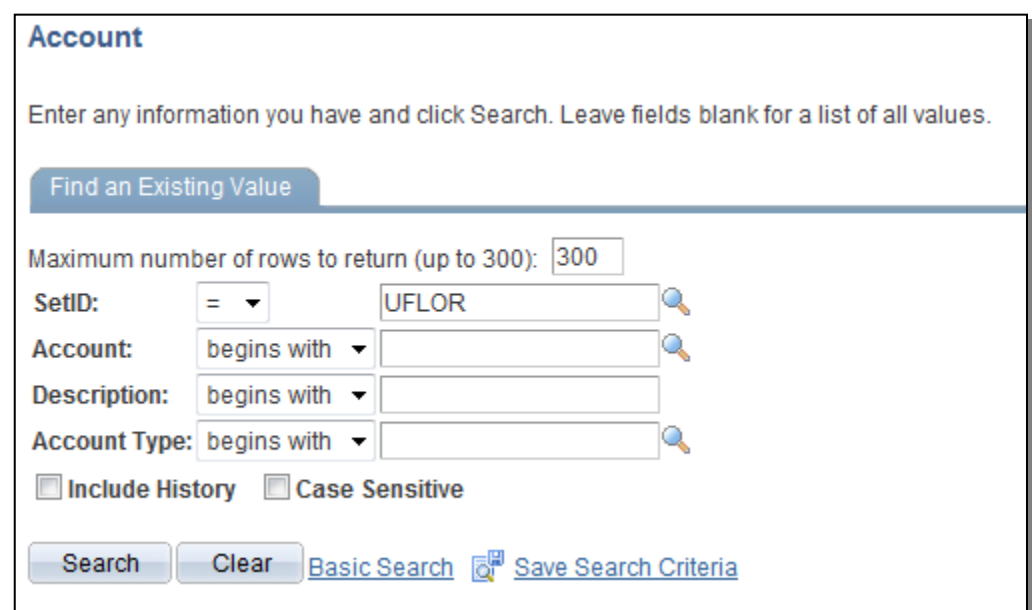

1. Notice **SetID** field defaults to UFLOR

# 2. Click the **Search** button.

3. Note that search results display a scrollable list of the first 300 Account values. Adding additional search criteria will displays more focused results.

# **Finding all 7xxxxx (Operating Revenue) Account code values:**

- 4. Click in the **Account** field.
- 5. Enter "**7**" into the **Account** field.
- 6. Click the **Search** button.
- 7. Notice the list of accounts all begin with "7" for Operating Expenses (7xxxxx).

# **Finding all 74xxxx (Operating Revenue – Repairs and Maintenance) Account code values:**

This example will display **Account** values that begin with "74" (Repairs and Maintenance subset of Operating Expenses).

- 8. Click in the **Account** field.
- 9. Enter "**74**" into the **Account** field.
- 10.Click the **Search** button.

11. Notice the list of Operating Revenue accounts all begin with "74" (Repairs and Maintenance).

# **Finding all 7xxxxx (Operating Revenue) Account code values with "TEL" in the Description field:**

- 12.Click in **Account** field and remove the "**4**".
- 13. Enter "**tel**" into the Description field to narrow the search.
- 14.Click the **Search** button.
- 15. Note that this ChartField combination finds entries where the Description starts with "TEL" and the Account begins with "7".
- 16.Click the **Clear** button.

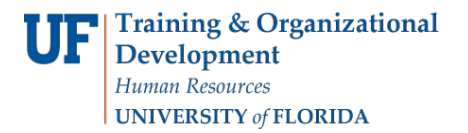

In this simulation you learned how to search for **Account** ChartField values by defining the search command using:

If you need help with…

- Technical issues, contact the UF Help Desk: 392-HELP helpdesk@ufl.edu
- Policies and Directives, contact the General Accounting Office: 392-1326 [GLjournal@admin.ufl.edu](mailto:GLjournal@admin.ufl.edu) <http://www.fa.ufl.edu/departments/general-accounting/>
- © Training and Organizational Development University of Florida, Gainesville, FL 32611